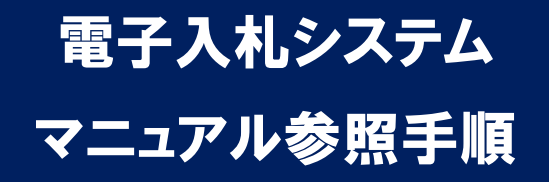

# 平成 29 年 7 月 高知市

高知市電子入札システムのご利用にあたり、各種操作方法を記したマニュア ルを公開しています。電子入札における申請書や入札書の提出等、操作方法に 不明な点がある場合は本書の手順にてマニュアルを表示し、内容を確認してく ださい。

## マニュアル参照手順

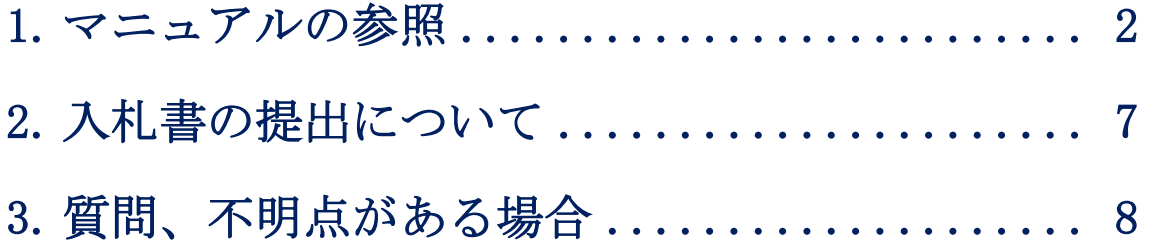

## <span id="page-2-0"></span>1.マニュアルの参照

操作マニュアルは電子入札システム内に格納していますので、まずは高知市 電子入札システムを起動します。

電子入札システムの起動手順を次に記します。

(1)ブラウザで高知市ホームページを表示し、「電子入札について」のページ から「電子入札システム」のリンクをクリックします。

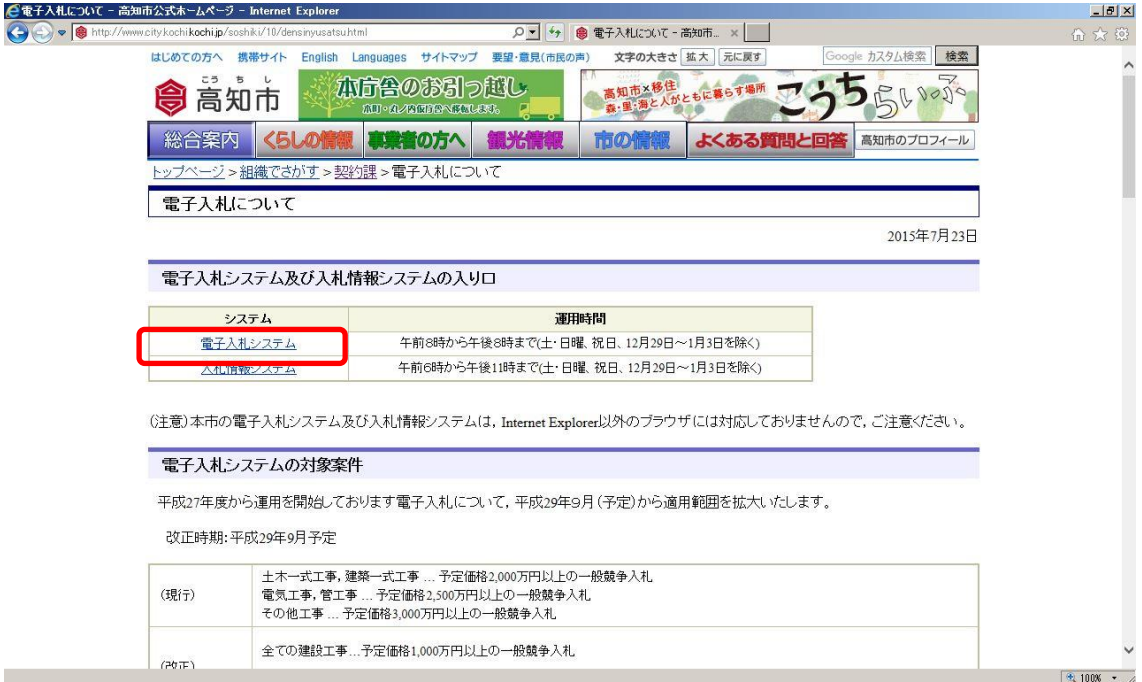

【URL】 <http://www.city.kochi.kochi.jp/soshiki/10/densinyusatsu.html> 【トップページより】「組織でさがす」→「契約課」→「電子入札について」

## <注意>

電子入札システムは利用の都度このホームページからのリンクを使用してくだ さい。ブラウザの「お気に入り」等に保存して利用されますと、電子入札シス テムが正常に動作しない可能性があります。

(2)電子入札システムリンクの選択

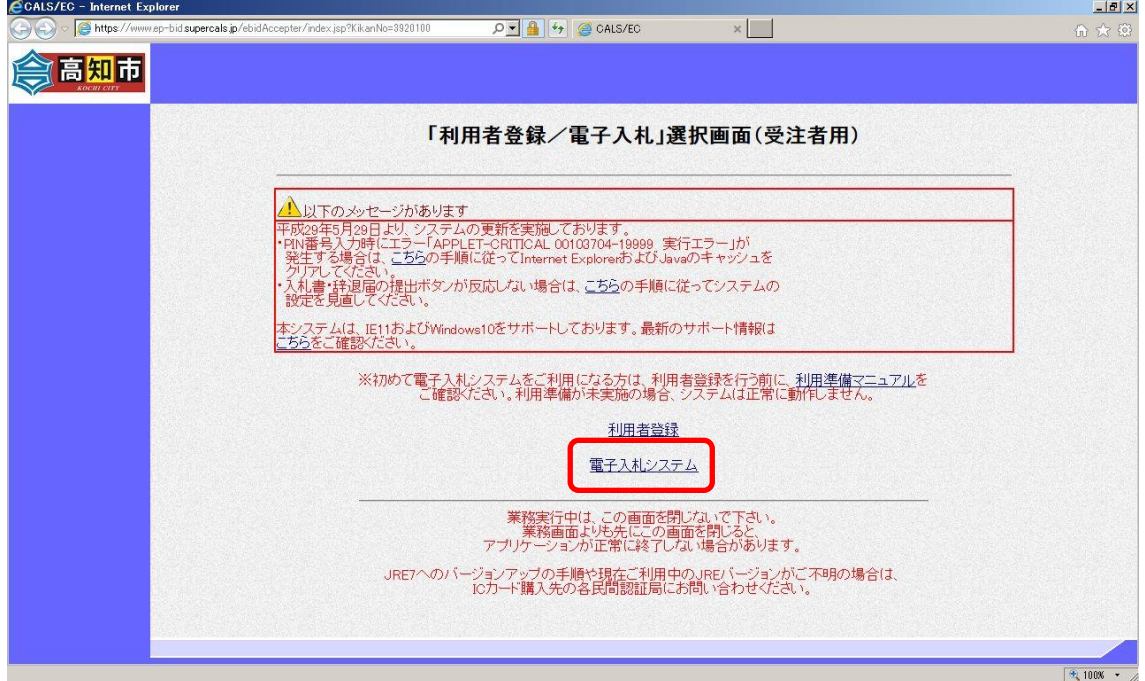

電子入札リンクをクリックしますと、電子入札システムが別画面で起動します。

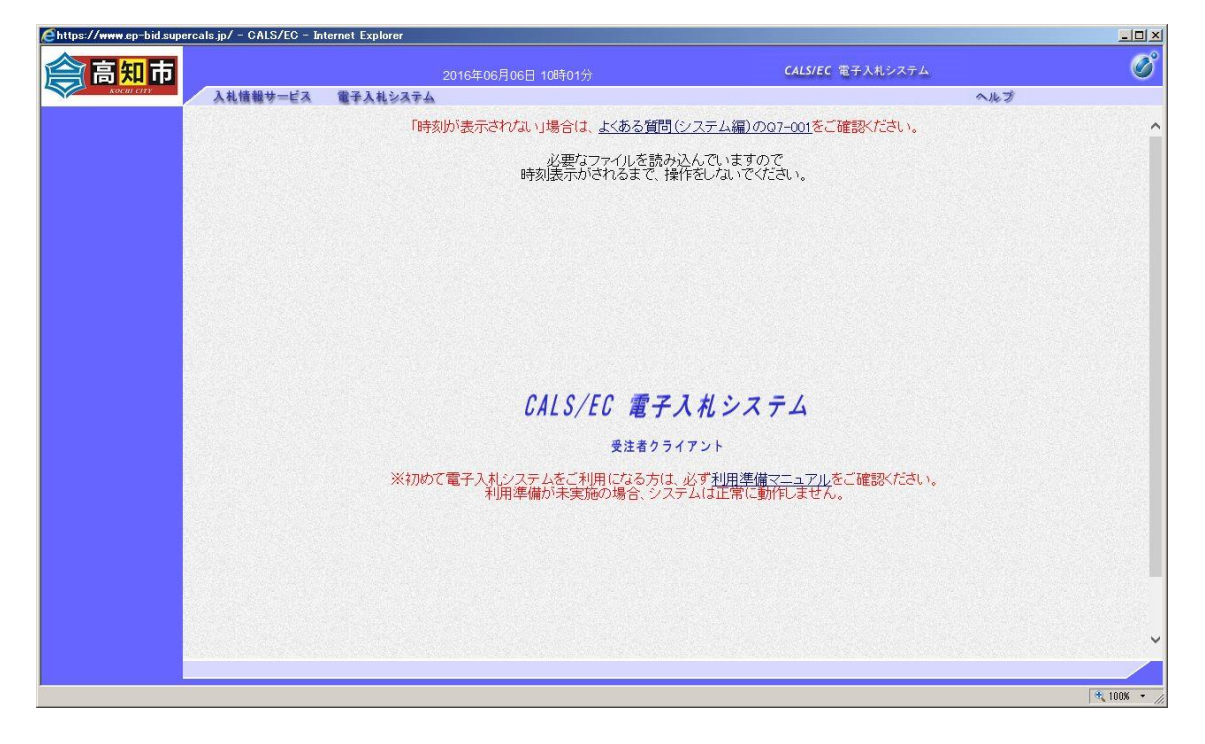

## (3)リンクの選択

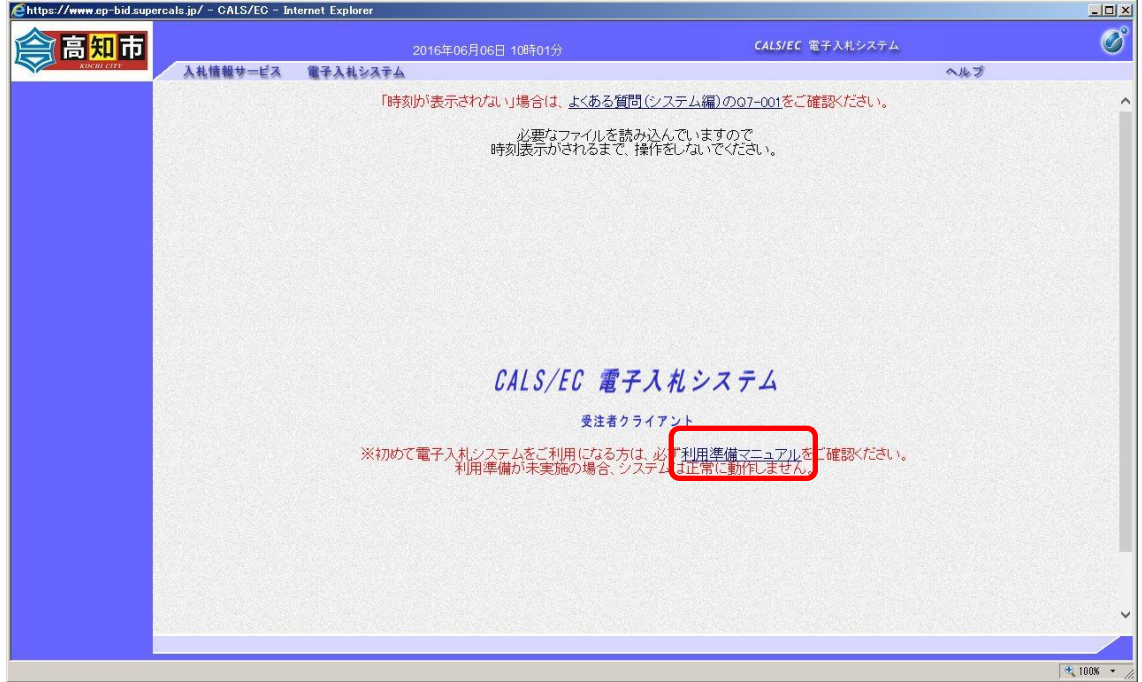

画面中央付近の「利用準備マニュアル」リンクをクリックします。入札参加者 ポータルサイトが別画面で表示されます。

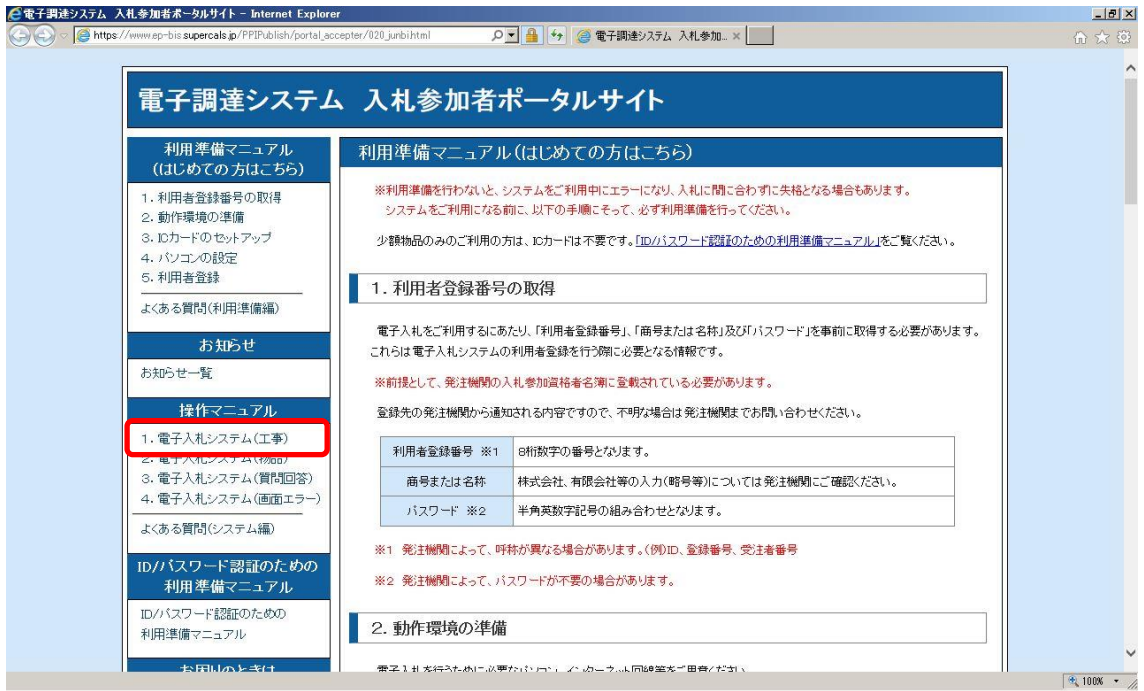

操作マニュアルメニューの「1. 電子入札システム (工事)」リンクをクリック します。

(4)マニュアルの選択

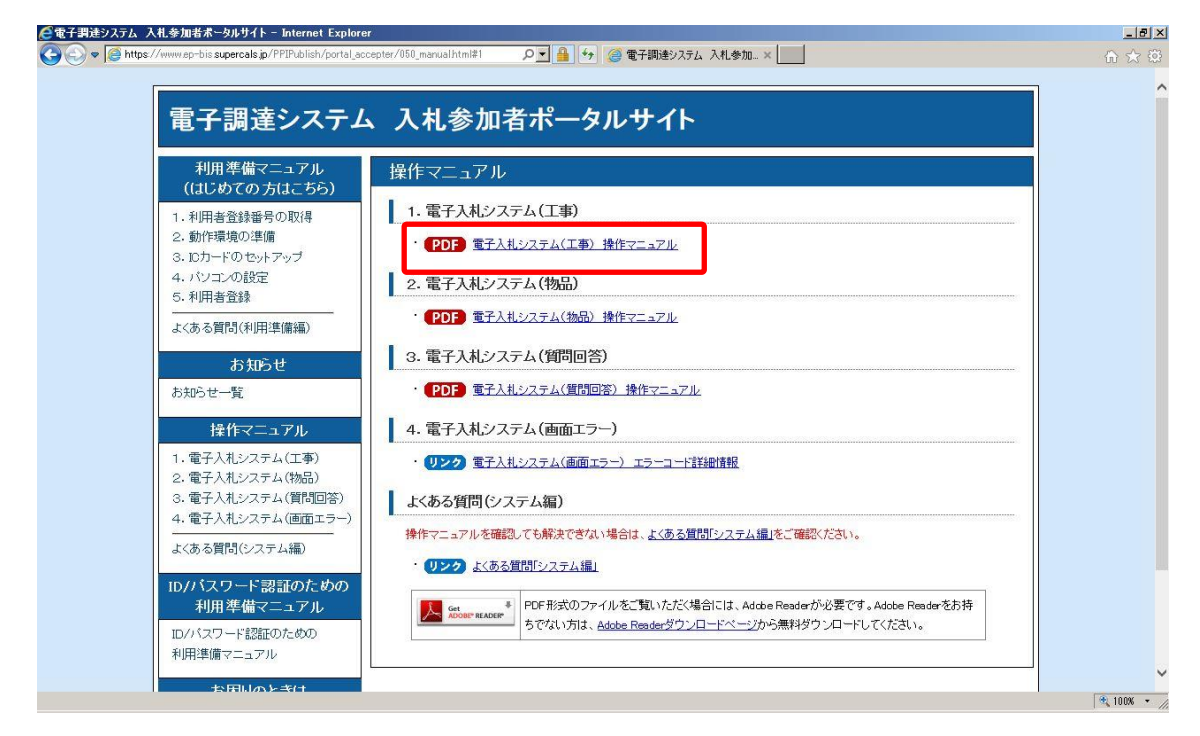

操作マニュアルページの「電子入札システム(工事)操作マニュアル」リン クをクリックするとマニュアルが別画面で表示されます。

ここで表示されるマニュアルは共通部分を含め全ての入札方式における操作 が記載されています。別途、本章(1)で表示しました高知市の電子入札ホー ムページでは、各入札方式固有の操作(申請書の提出や指名通知書の確認等) および入札書提出以降の共通操作(入札書/見積書の提出、落札者決定通知書 の確認等)でそれぞれ分けた PDF ファイルも掲載していますので、目的や利便 性に応じて使い分けてください。なお、どちらのマニュアルも各章の内容につ いては同じとなります。

### <注意>

- ・ マニュアルは PDF ファイルで作成されています。PDF ファイルの表示には Adobe Reader 等の PDF 参照ソフトウェアが必要ですのでご注意ください。
- ・ 各マニュアルは随時改版されますので、PDF ファイルをパソコンに保存せず、 都度当画面より参照してください。
- ・ マニュアルに掲載された帳票等の文言が高知市電子入札システムの実際の 文言と一部異なる場合がありますが、操作は同じですのでマニュアルの記載 に従い操作してください。

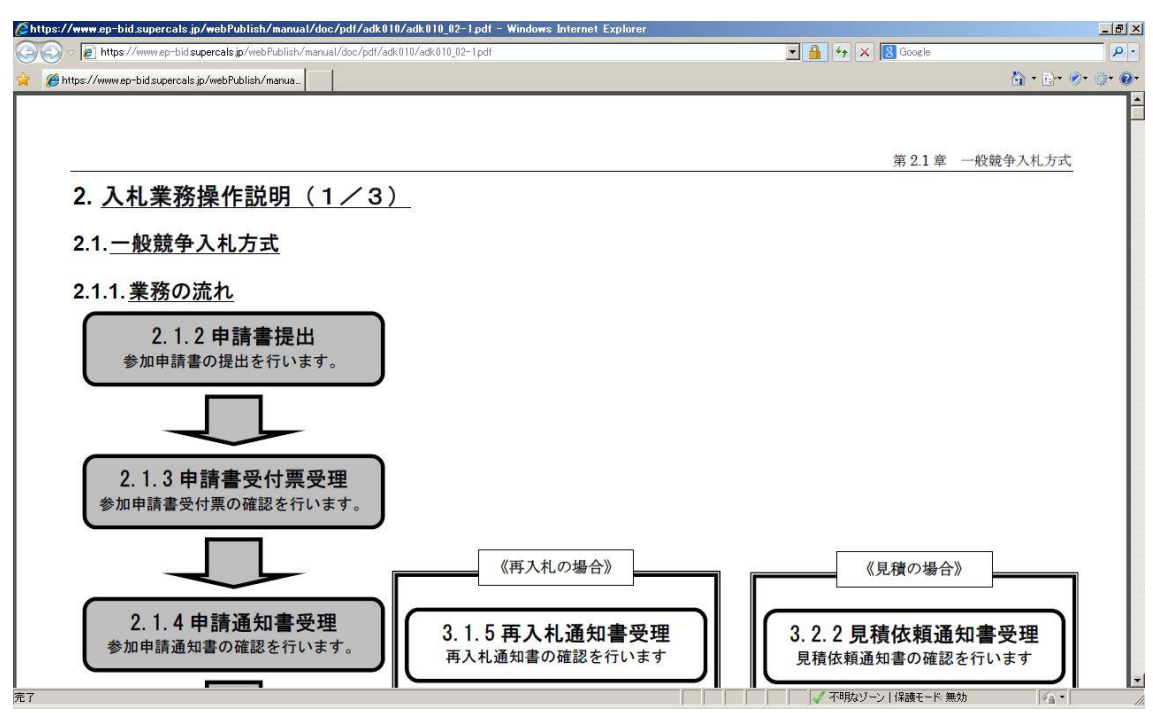

## 【例】一般競争入札(入札前)のマニュアル表示

# <span id="page-7-0"></span>2. 入札書の提出について

入札書または見積書の提出について、前章の操作マニュアルでも提出手順が 記載されておりますが、高知市における入札書の留意点について以下に示しま す。

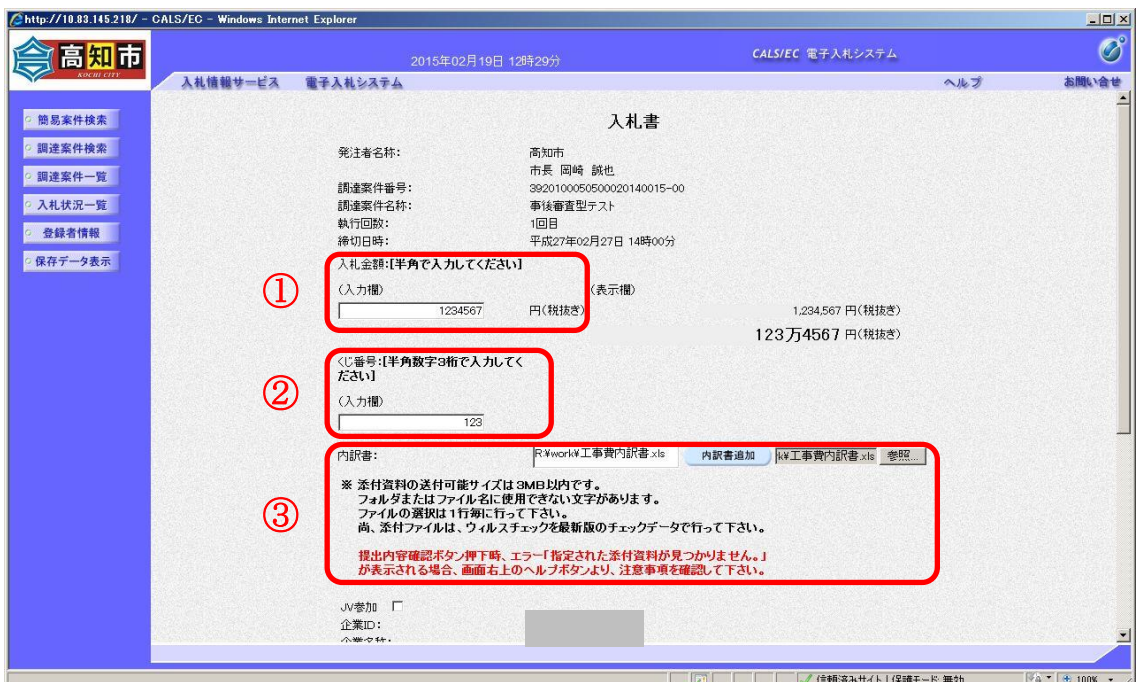

#### ①入札金額

全ての案件で入力が必須です。半角数字で入力します。入札書の提出以降は 金額の修正および確認ができませんので、入力後は金額に間違いが無いか再度 確認のうえ提出してください。

#### ②くじ番号

全ての案件で入力が必須です。同額の応札者が複数の場合、電子入札システ ムでくじ(電子くじ)を実施します。電子くじは計算によって行われますが、 その基となる数値がくじ番号です。任意の半角数字3桁を入力します。

## ③内訳書

工事費内訳書の提出が必要な案件のみ、この欄が表示されます。当欄が表示 されている場合は内訳書ファイルの添付が必須となります。添付する内訳書の 様式については公告等を確認してください。

当画面以降の提出操作の流れについては操作マニュアルと同じです。

# <span id="page-8-0"></span>3.質問、不明点がある場合

電子入札システムの利用準備について不明点がある場合、入札参加者ポータ ルサイトでは以下の案内を掲載しております。

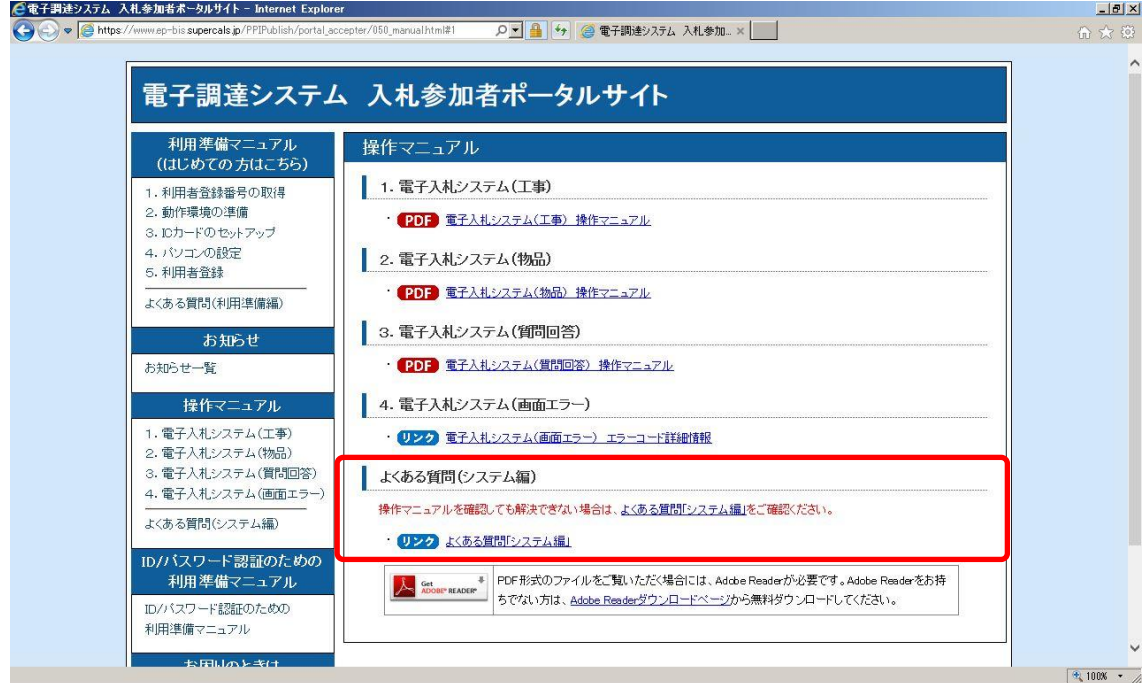

「よくある質問(システム編)」で類似の質問がないか一度確認してください。

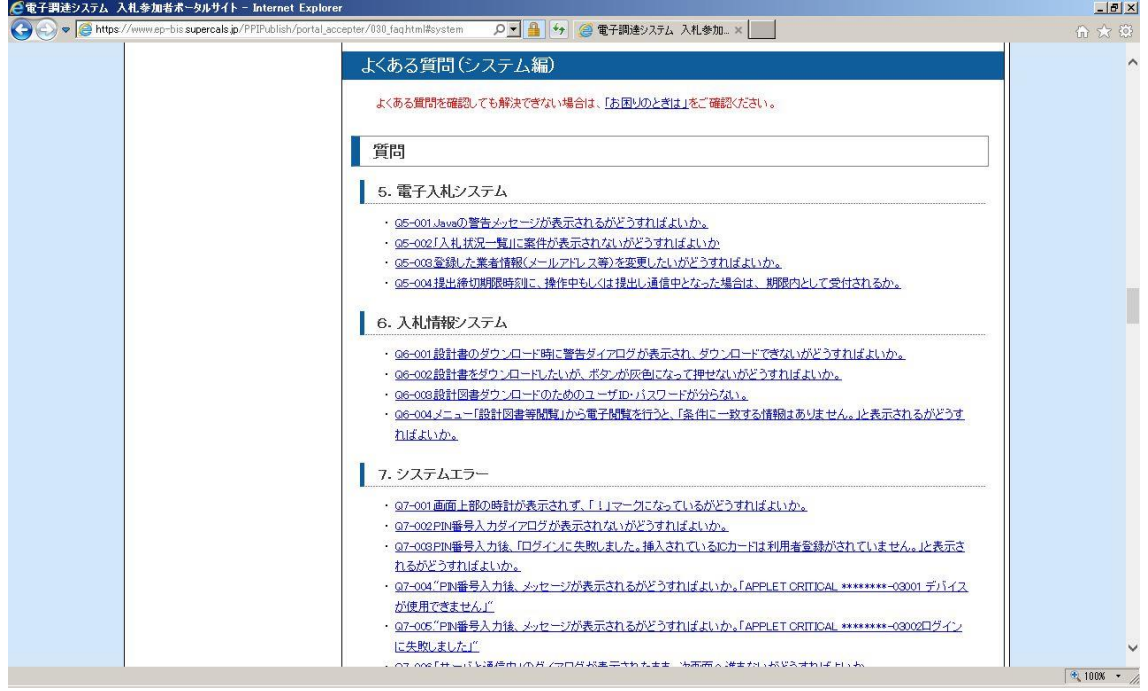

「お困りのときは」では、各事項に対する解決手法を記載しております。

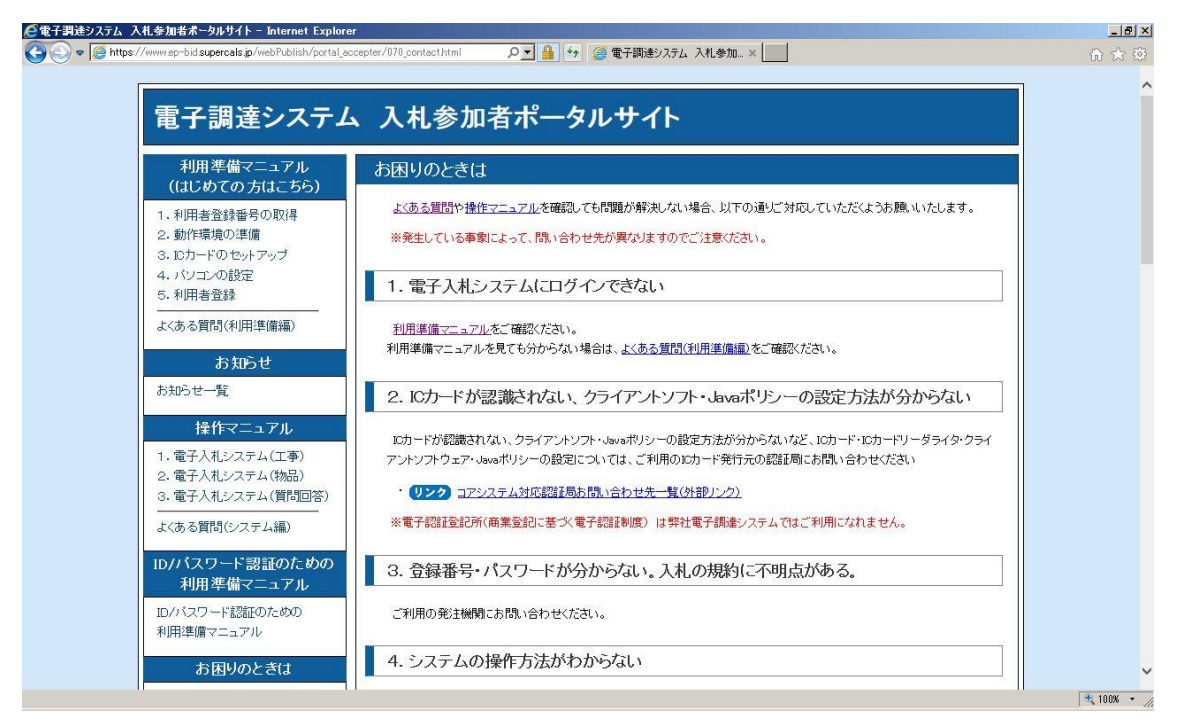

それでも問題が解決しない場合は、「お困りのときは」の下部にヘルプデスクの 案内を掲載しておりますので、案内に従いお問い合わせください。

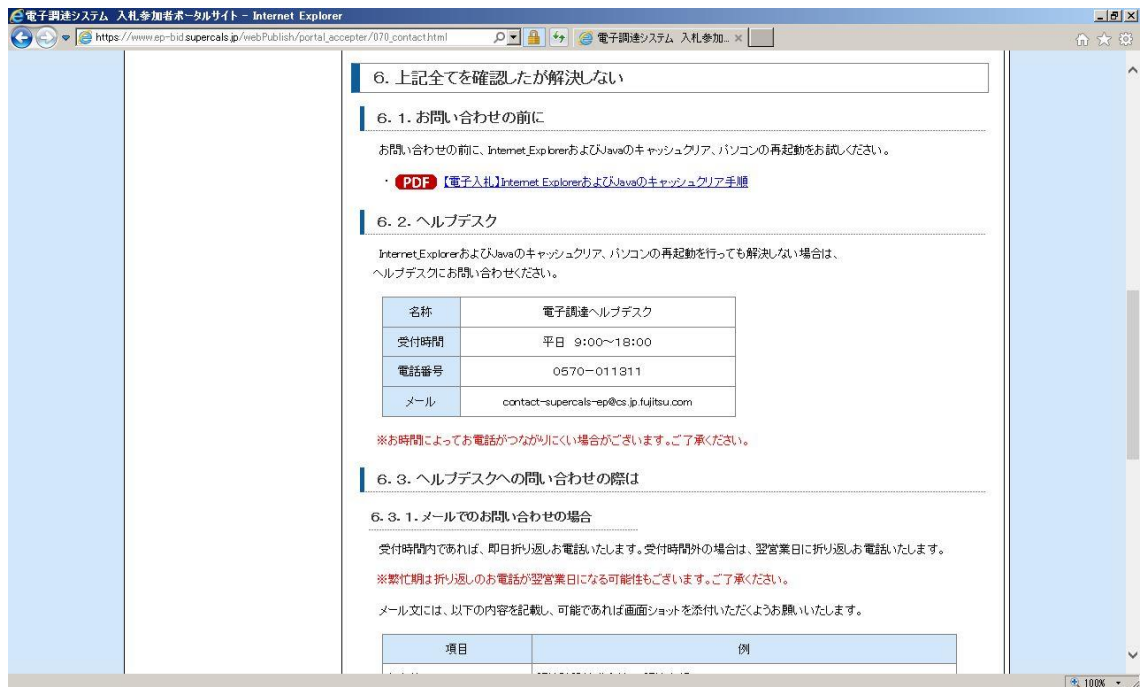

以上